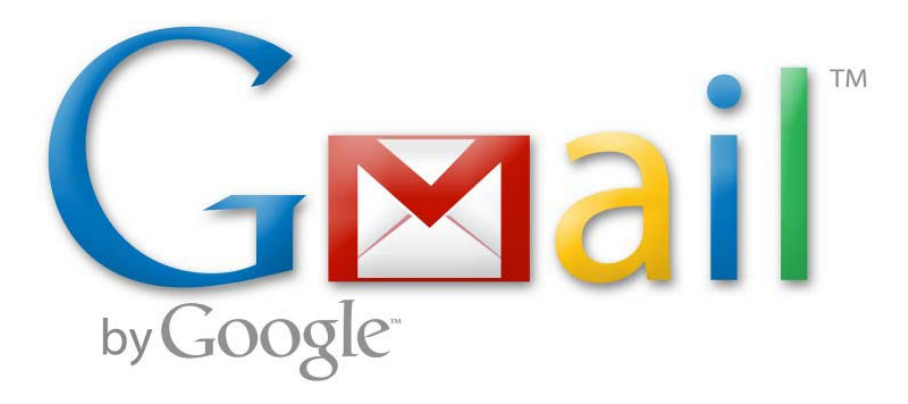

### **How to get the most from e‐mail with Gmail**

New York Society Library Tech Workshop Spring 2011 Julia Weist - jweist@nysoclib.org (212) 288‐6900 x 234

# **IN THIS GUIDE**

# **Getting started**

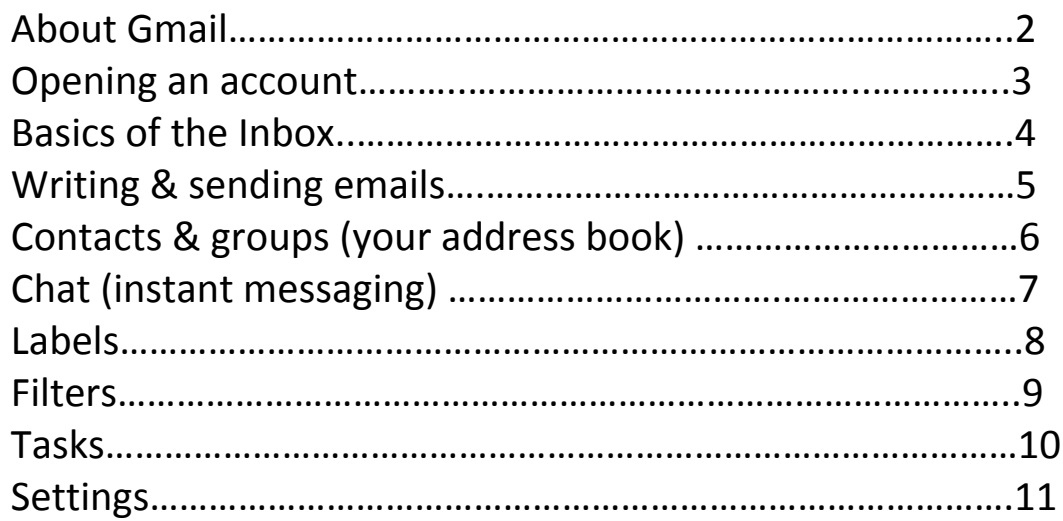

# **Beyond basic**

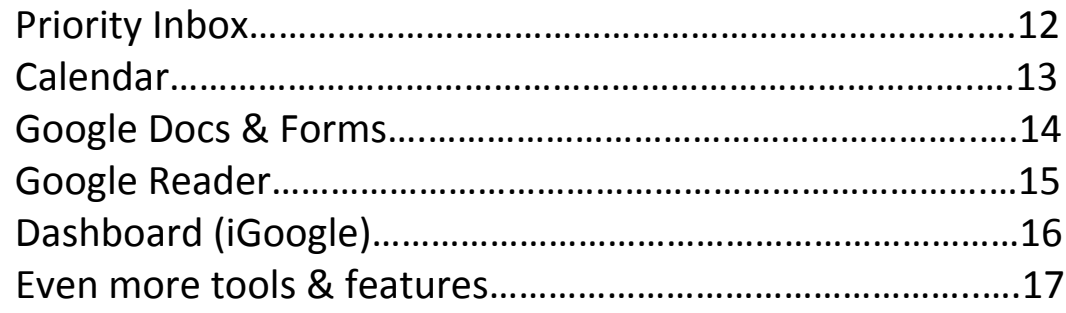

### **GETTING STARTED: About Gmail**

#### **Top 10 reasons to use Gmail**…according to Gmail:

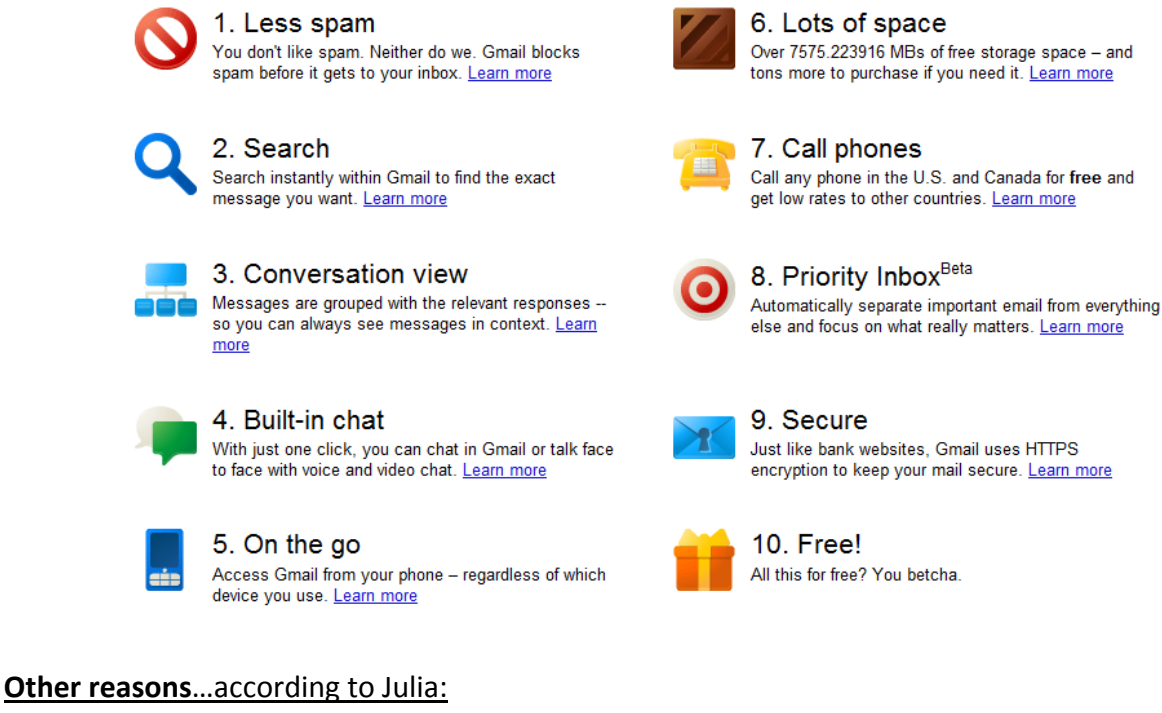

- Write Off 11. Organizational tools (labels, filters)
- 12. The integrated suite:

Gmail Calendar Documents Photos Reader Web more -

#### **About the ads….**

Ads **Science Fiction Theater** 

Complete TV Series on DVD<br>1950's Classic TV Show + Bonuses www.ScienceFictionTheater.com/

**Black In Latin America** Henry Louis Gates, Jr. on Latin America. Watch Thursdays on PBS! www.PBS.org

**New Arthurian Series** Watch "Camelot" On Starz, History Unfolds On Friday. Watch 10pm ET/PT www.starz.com/camelot

**Conservative Talk Radio** Get the Latest Conservative Talking Points Delivered Free To Your Inbox www.HumanEvents.co

**Watch TV Episodes Online** Save money on your cable bill<br>Bring Online TV to your TV. Try it. www.PlayOn.tv/download

Ads that appear next to Gmail messages are related to the content of your messages. Ad targeting in Gmail is fully automated, and no humans read your email in order to target advertisements or related information. This type of automated scanning is how many email services, not just Gmail, provide features like spam filtering and spell checking.

If you don't want to see ads in Gmail find more information here: http://mail.google.com/support/bin/answer.py?answer=6603

6. Lots of space Over 7575.223916 MBs of free storage space – and tons more to purchase if you need it. Learn more

encryption to keep your mail secure. Learn more

10. Free! All this for free? You betcha.

# **GETTING STARTED: Opening an account**

#### **1. Visit:** www.gmail.com. **Click "Create an account".**

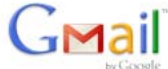

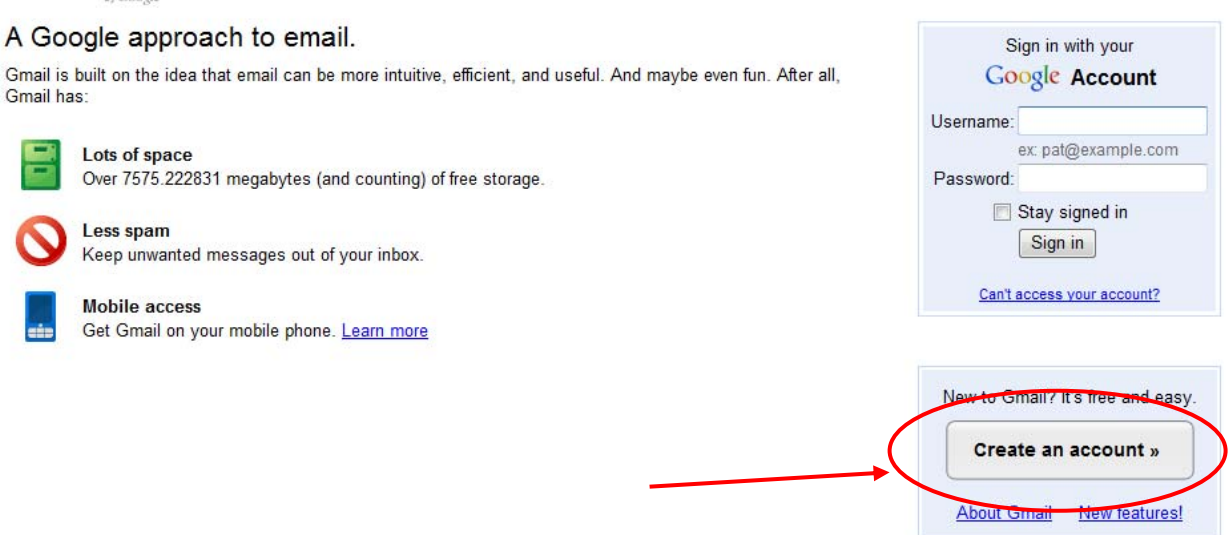

@ 2011 - Gmail for Work - Terms & Privacy - Help

#### **2. Fill in the Information**

- Decide on your username (username@gmail.com) and password
- Determine a few general preferences, which can also be edited later

#### **3. You're ready to start emailing and using Gmail's features**

*\*Whenever you want to check your email, you will always visit www.gmail.com. Enter your username and password in the box above the "Create an account" button. Forgot your password? Click "Can't access your account" above the "Sign in" button.*

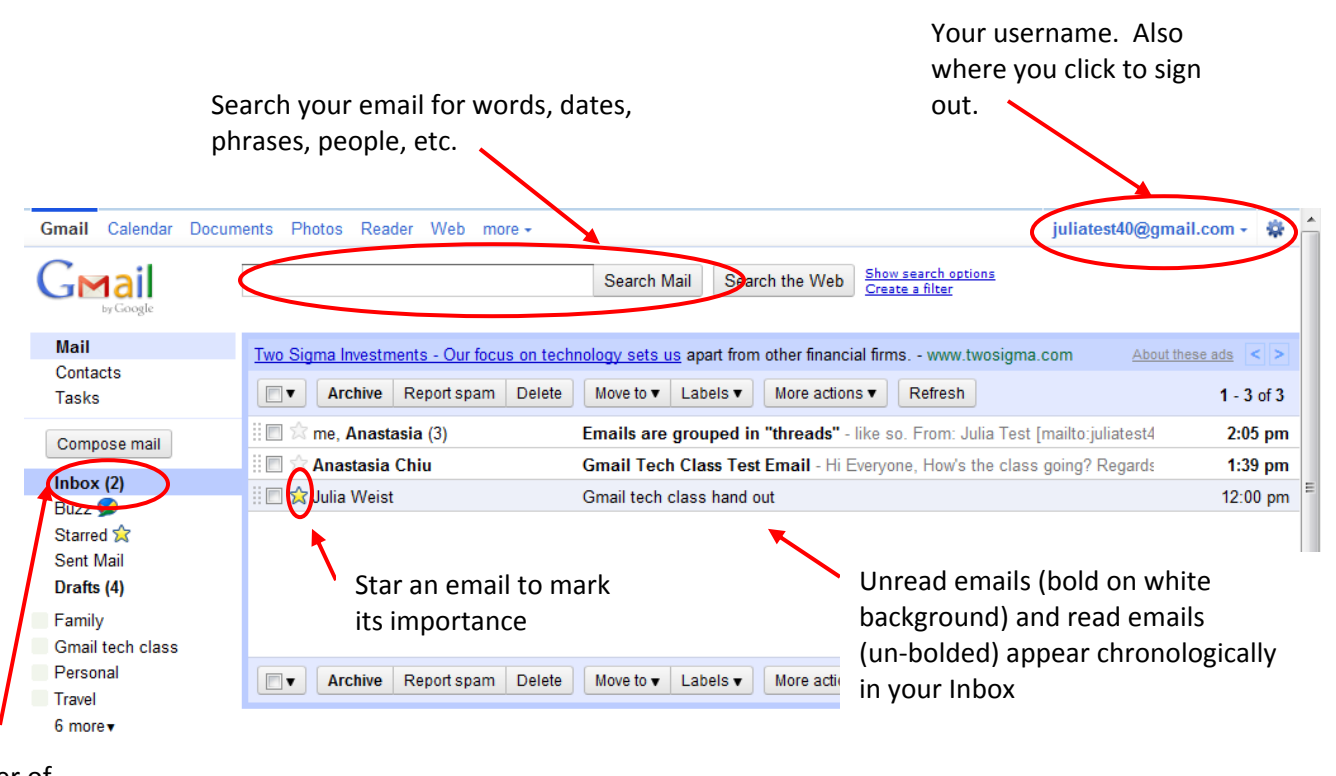

#### The number of unread emails in your mailbox

**Replies sent back and forth to each email are grouped in a "thread".** A number in parenthesis shows how many replies have been sent:

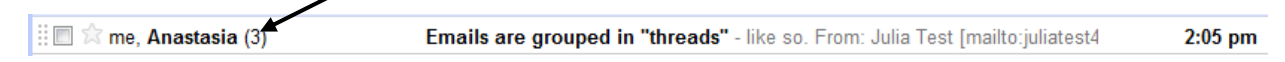

When the email is opened, replies are shown stacked, like this:

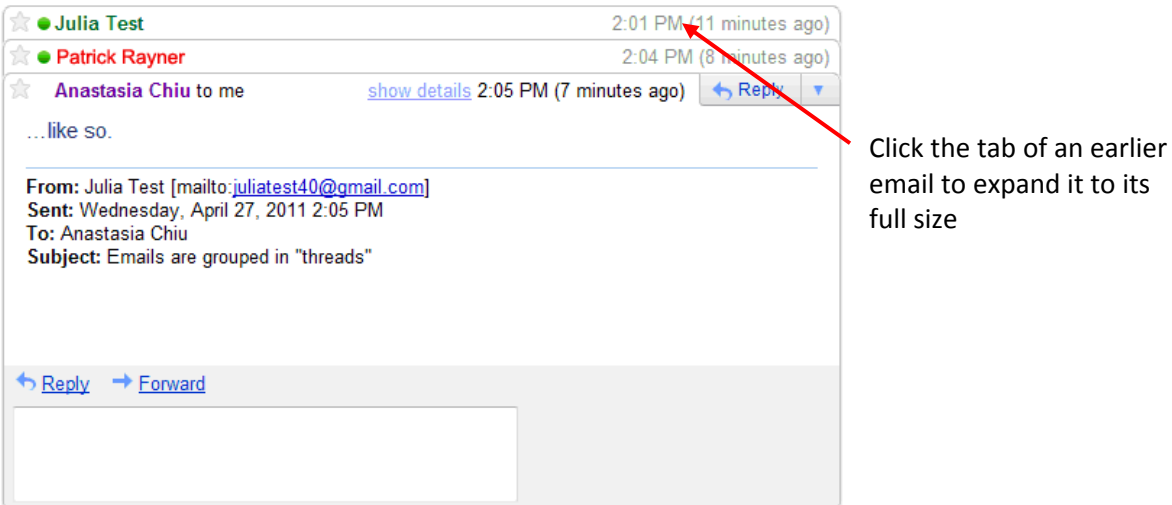

# **GETTING STARTED: Writing and sending emails**

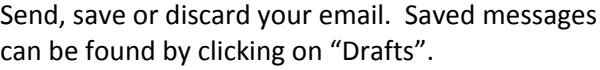

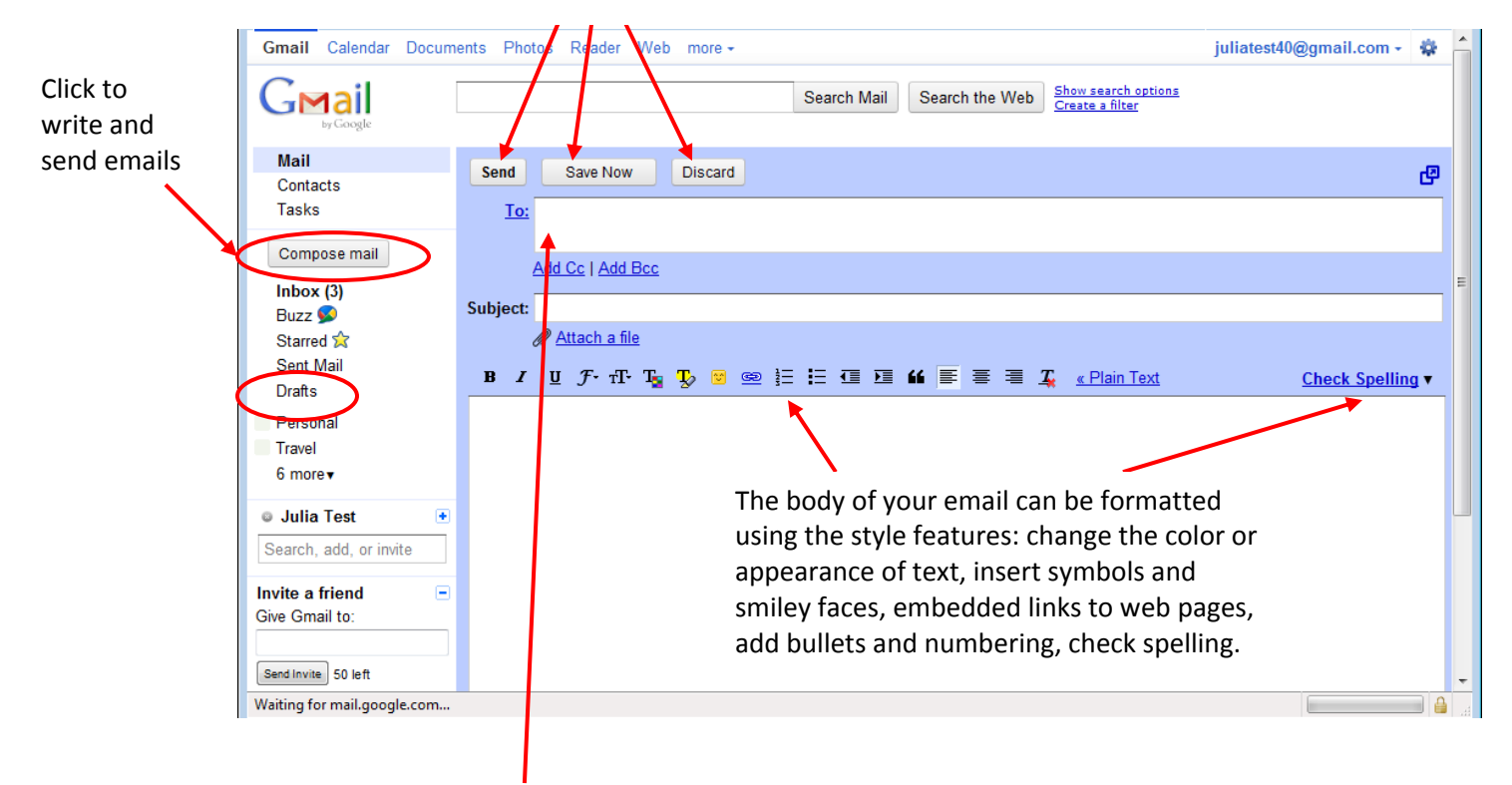

Enter email recipients in the "To:" box. Gmail will retain all addresses entered and will use predictive text in the "To:" box of future emails. Simply begin typing the first few letters of the recipient and select the contact when it appears. See more about Gmail contacts on the next page.

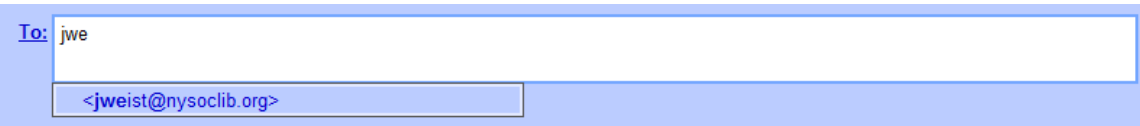

# **GETTING STARTED: Contacts & groups**

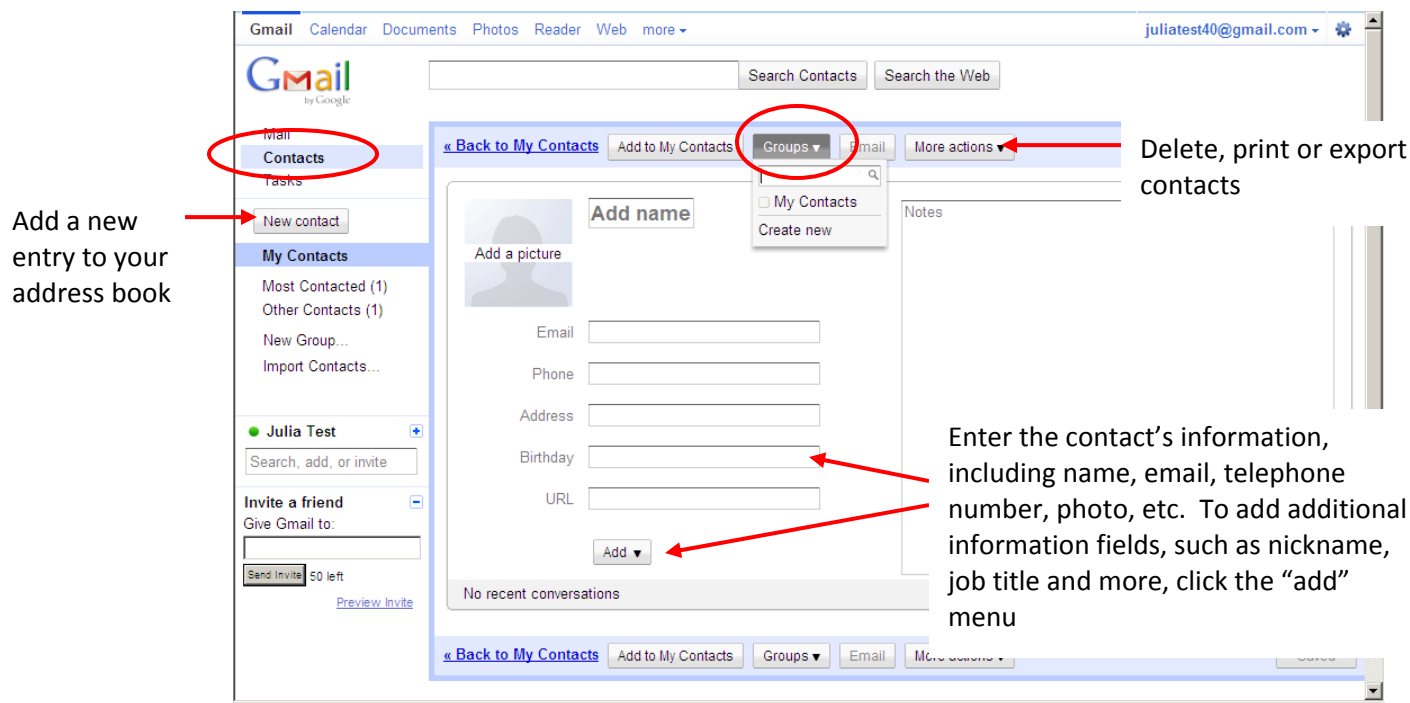

**Add contacts to custom groups**. Pick a name for your group and select or add members.

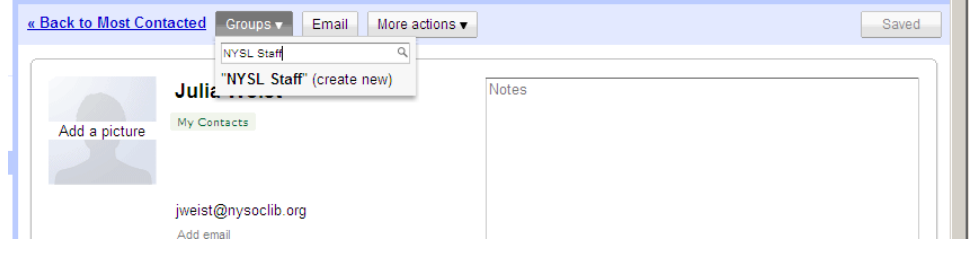

Email all the individuals in the group by typing the group name in the "To:" box:

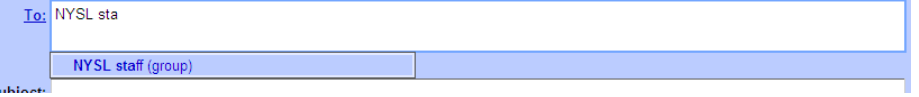

### **GETTING STARTED: Chat**

# **Chat with your Gmail contacts: Make free phone calls through chat:**

 *(requires a built in or external mic)*

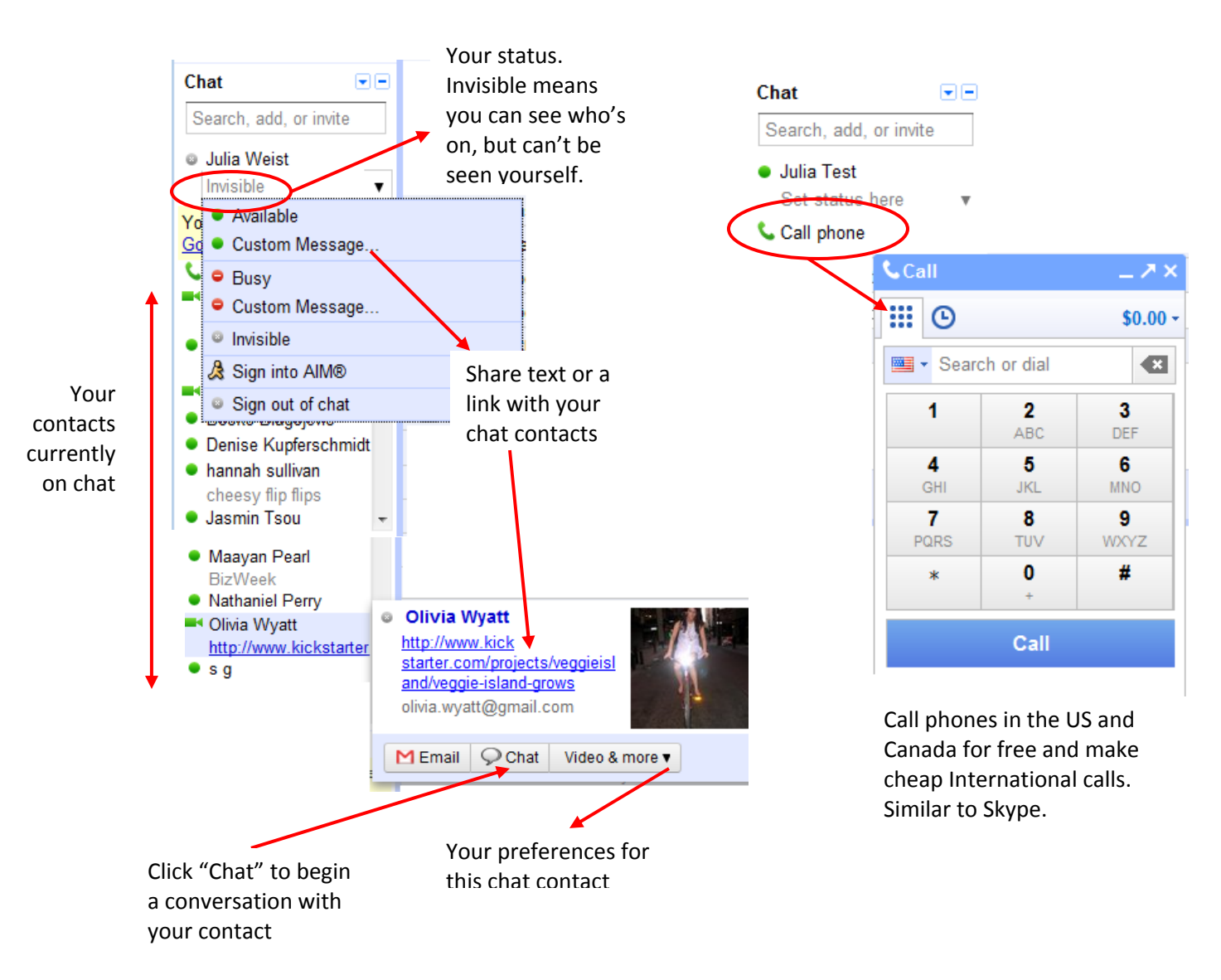

Chat symbols:

- Encourages chatting
- Discourages chatting
- Available for video chat

# **GETTING STARTED: Labels**

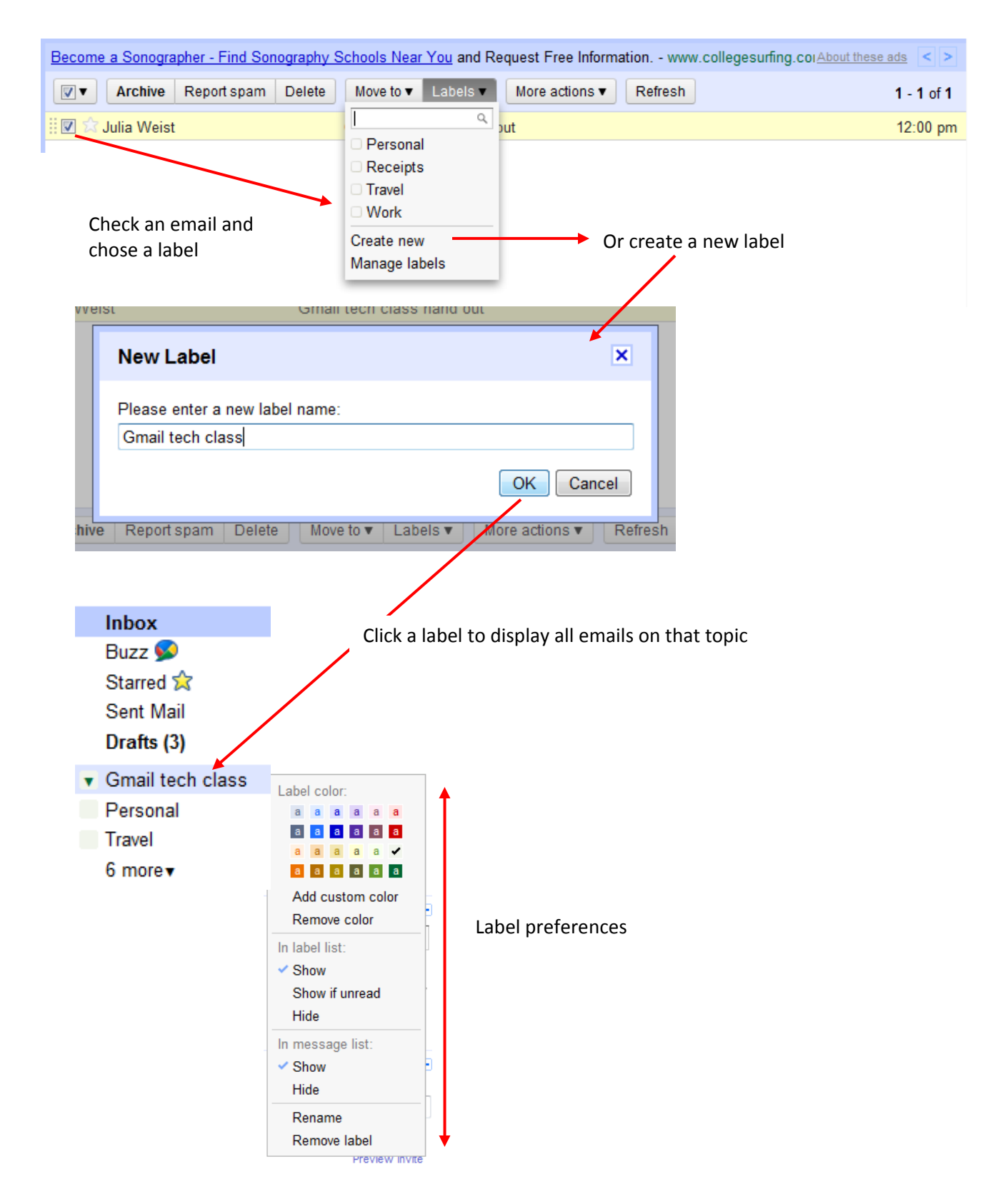

# **GETTING STARTED: Filters**

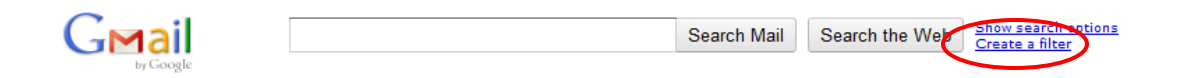

### **Step #1**

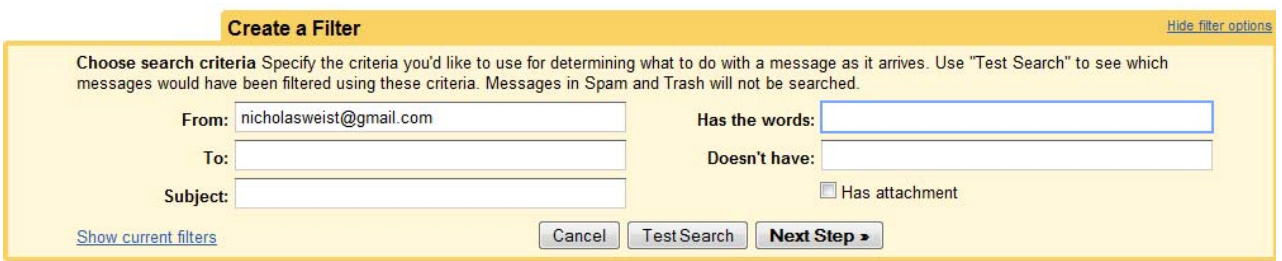

### **Step #2**

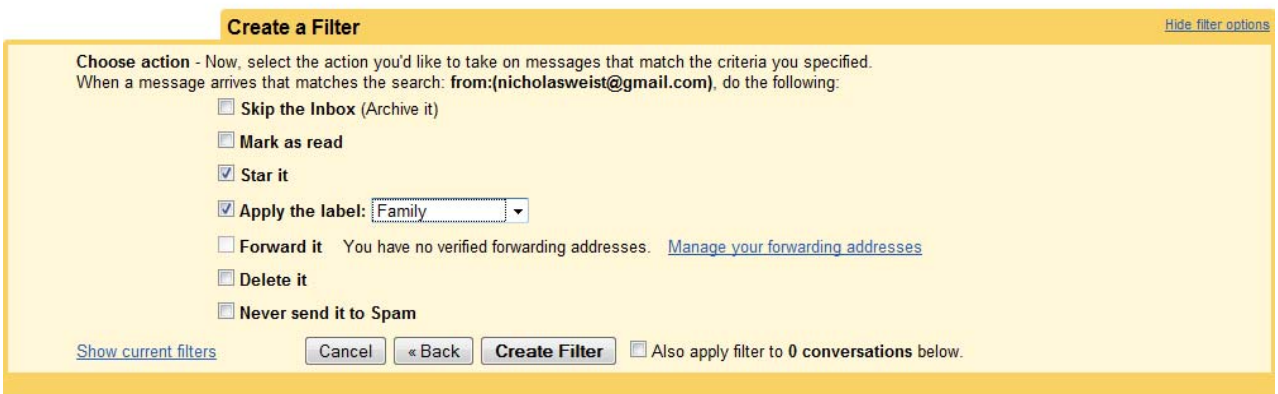

# **GETTING STARTED: Tasks**

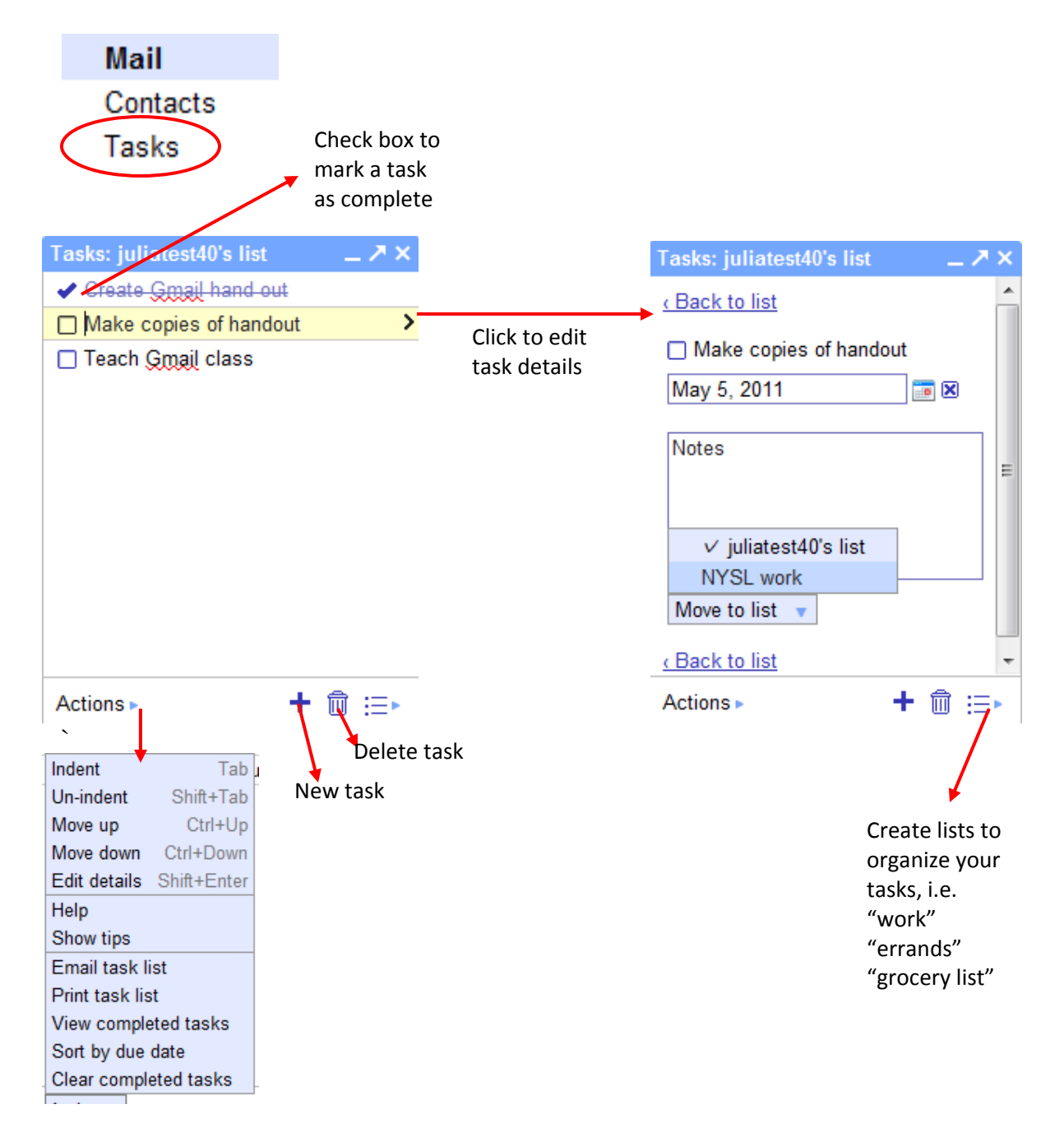

# **GETTING STARTED: Settings**

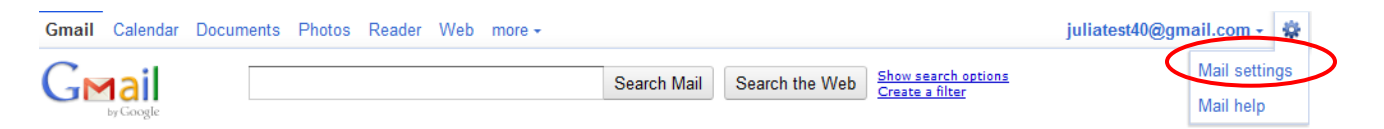

### **General**

- Language settings Gmail in German!
- Automatically display images in emails or ask first?
- Conversation view sets whether emails are shown in "thread" view
- Signature inserted at the end of all outgoing messages?
- "Out of Office" responder

#### **Accounts and Import**

- Change password
- Recover forgotten password
- Import mail & contacts from your other email accounts (yahoo, hotmail, etc.)
- Grant access to your account: allow others to read and send mail on your behalf

#### **Forwarding and POP/IMAP**

• Forward mail sent to username@gmail.com to another email address

#### **Web Clips**

• Customize the type of ads & content displayed by Google in your account

### **Priority Inbox**

• Turn on Priority Inbox, a new Gmail feature that separates high importance email

#### **Offline**

- Synchronize your mail to a computer to access your Inbox without an internet connection
- Download emails and email content

#### **Themes**

• Change the color and background of your Inbox

### **Other settings accessible through the mail settings menu:**

• **Labels, Filters, Chat**– see detailed information on these topics through out the Getting Started and Beyond Basic sections of this guide

# **BEYOND BASIC: Priority Inbox**

### **Priority Inbox learns what's important to you as you use Gmail and sorts your mail into high and low priority areas.**

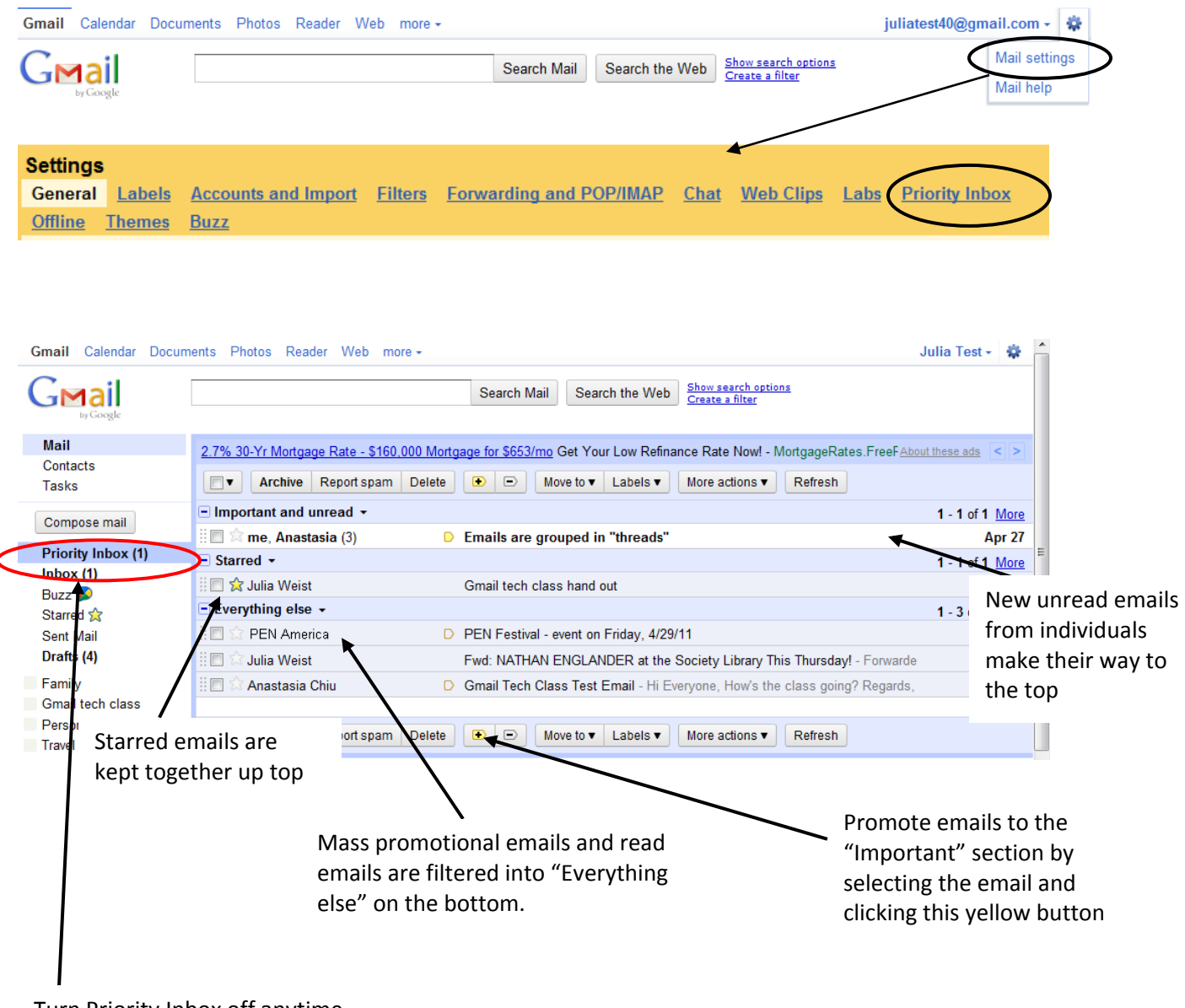

Turn Priority Inbox off anytime by click Inbox

# **BEYOND BASIC: Calendar**

**Add events to your calendar, schedule reminders, sync to a smart phone, share color‐coded calendars with family members and more.**

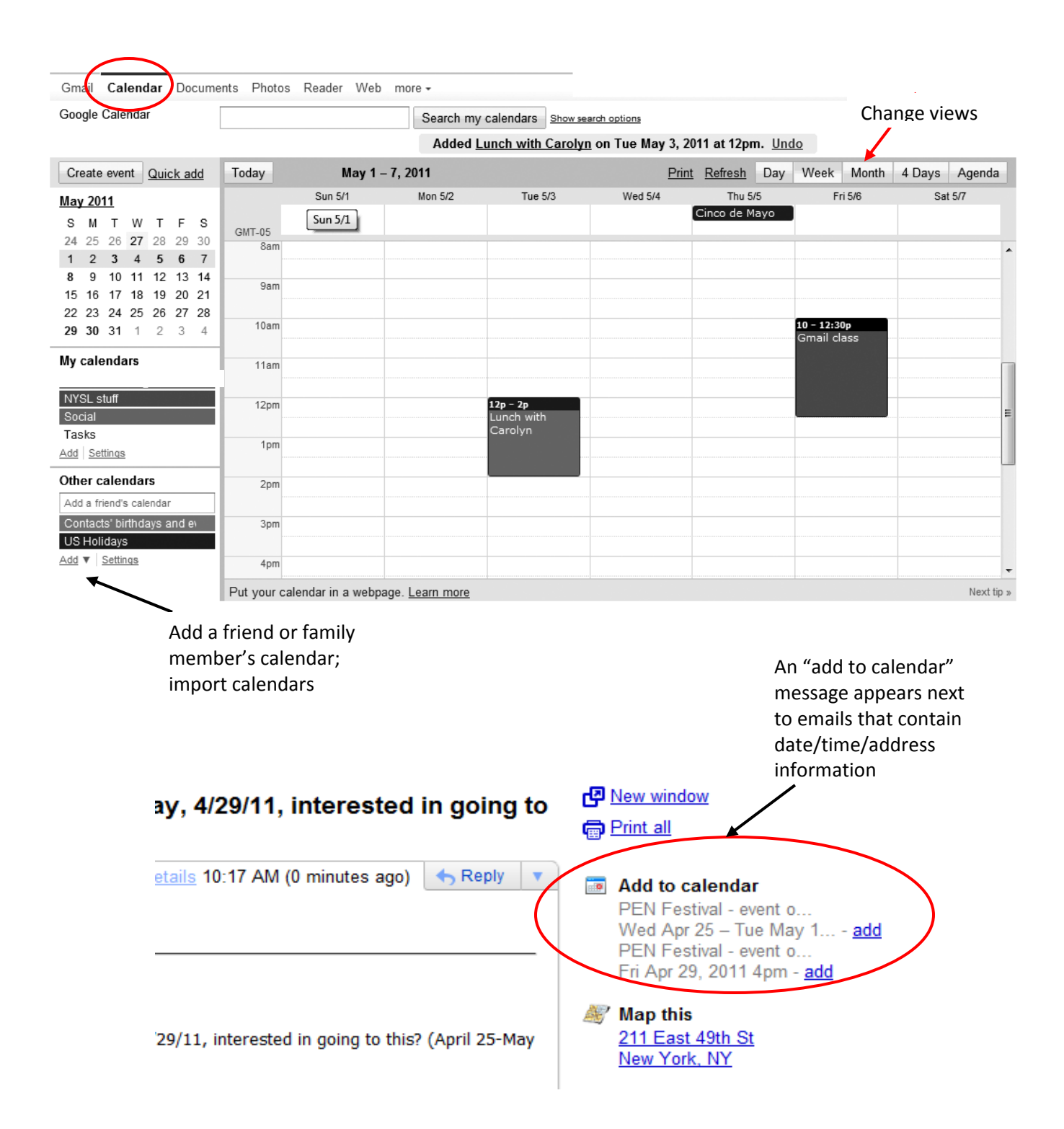

# **BEYOND BASIC: Google Docs & Forms**

**Save and print documents, edit from anywhere, collaborate and share files, presentations, images and more.** 

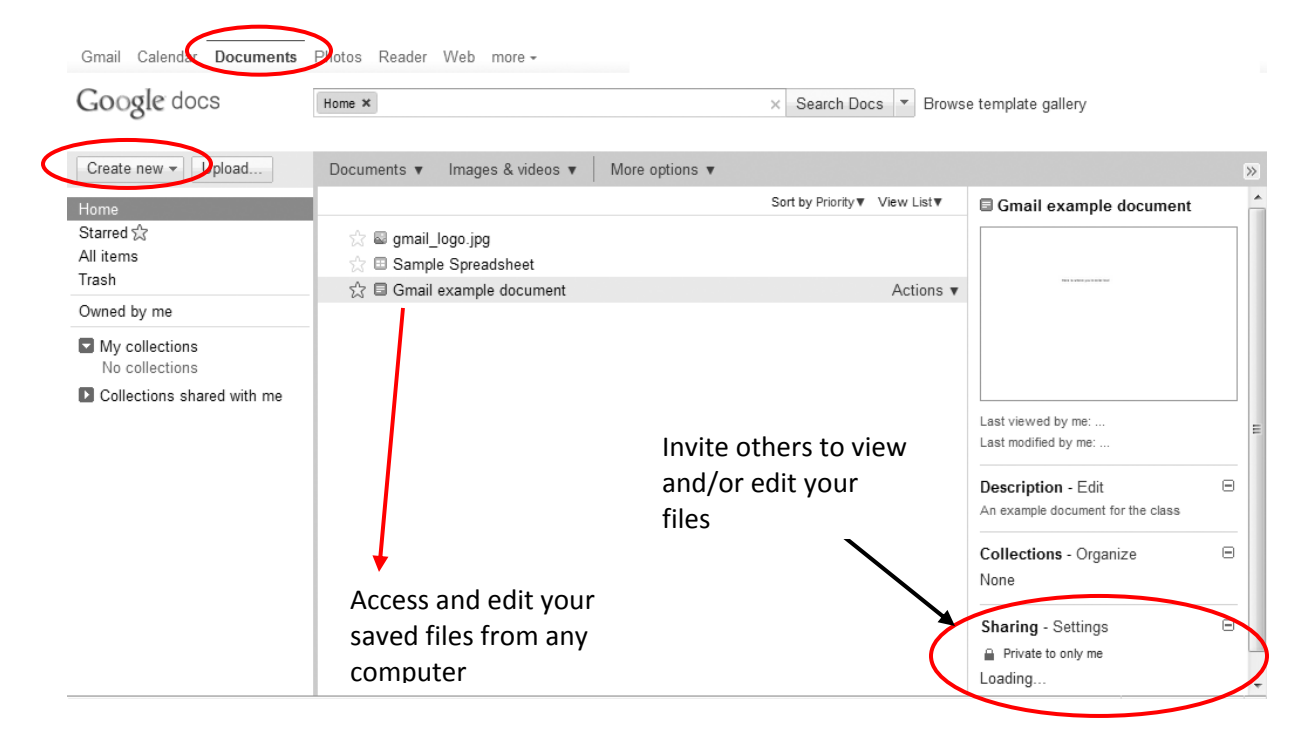

### **Create online surveys with Forms.**

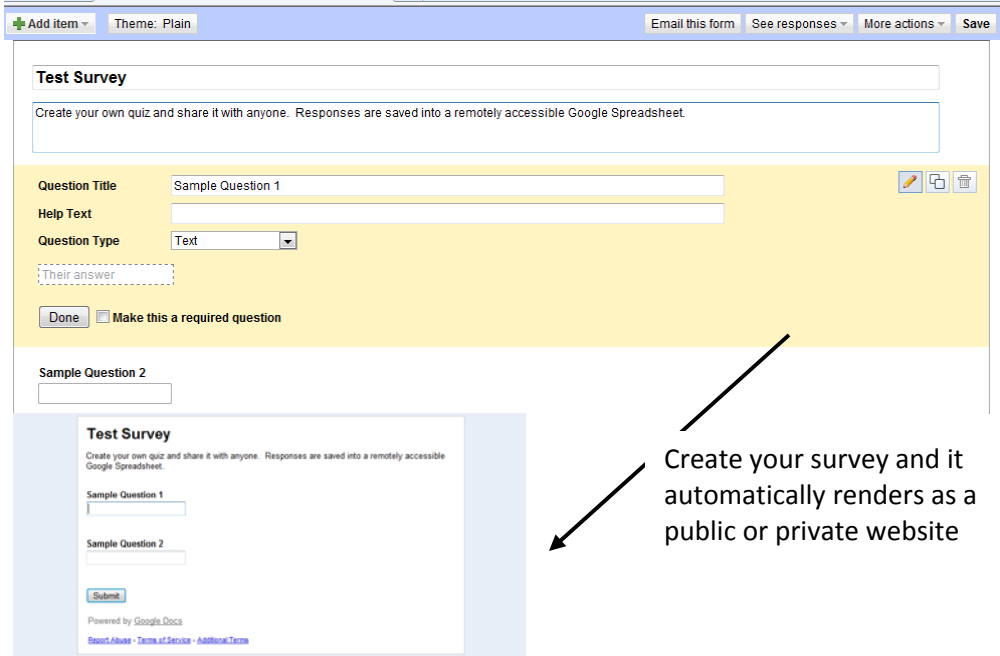

# **BEYOND BASIC: Google Reader**

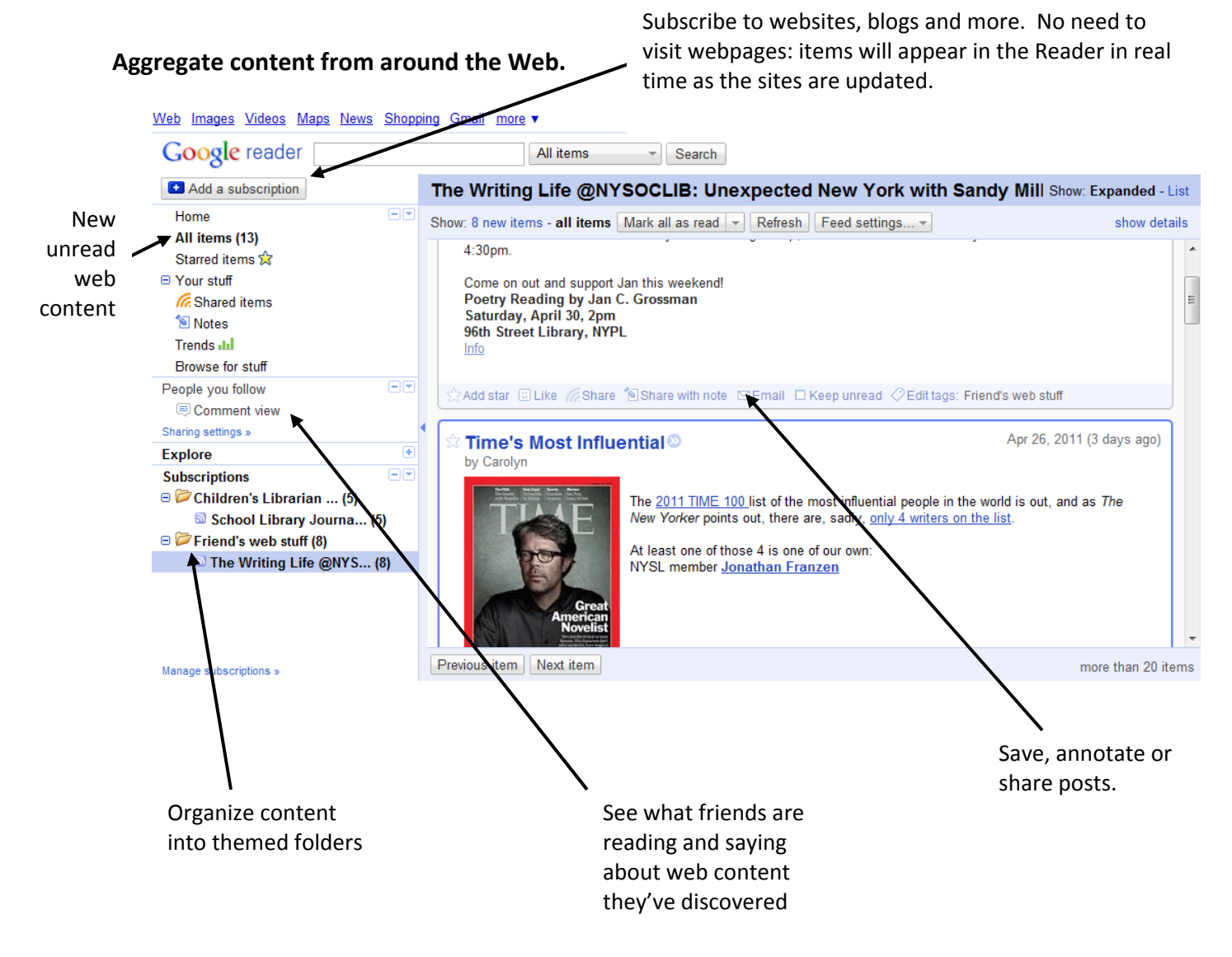

# **BEYOND BASIC: Your dashboard**

**Bring together all the functionality covered in this class with the Google Dashboard**. Select tools and features and add widgets that display the weather, lastest headlines, and more.

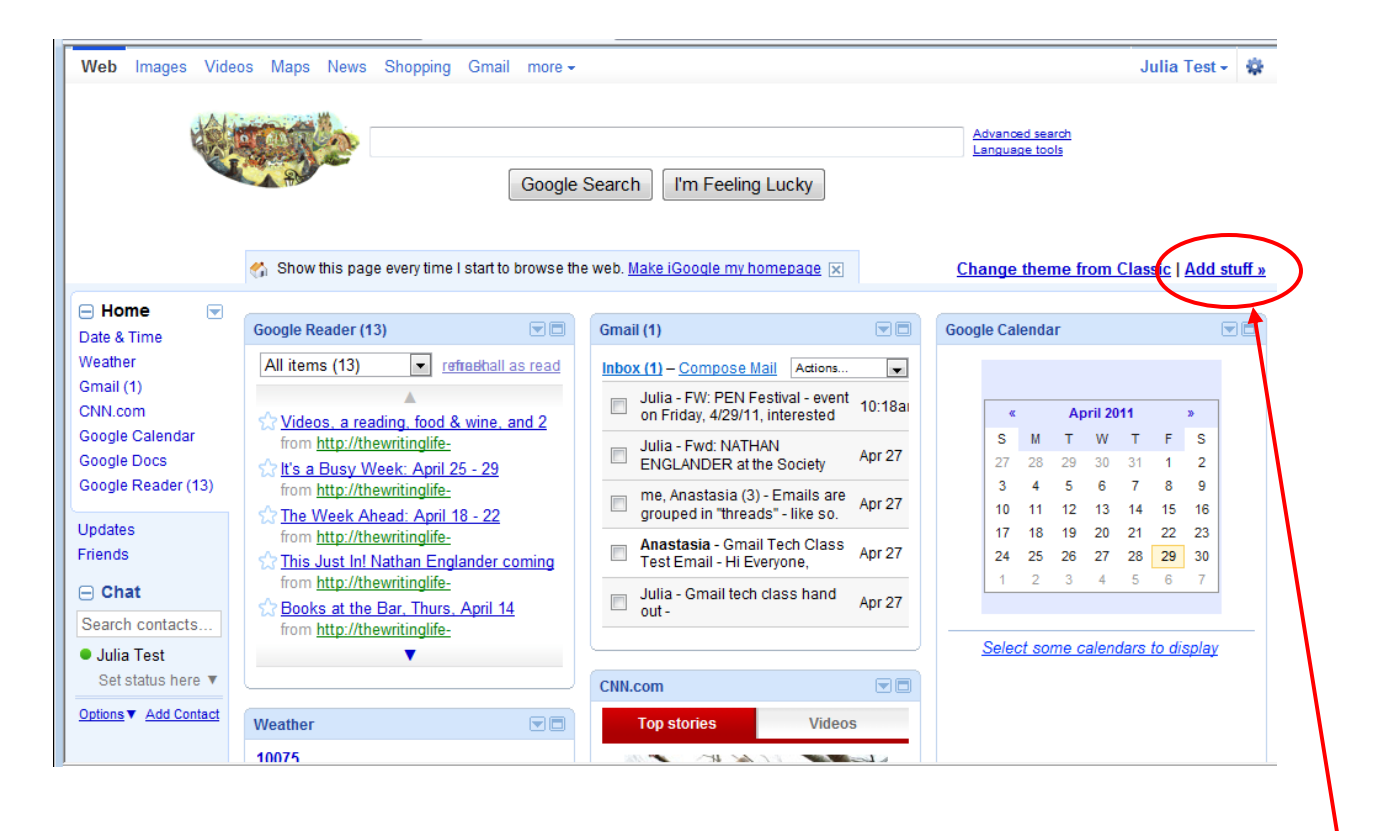

**Set it up at www.iGoogle.com**

Control what you see on the dashboard

# **BEYOND BASIC: Even more tools & features**

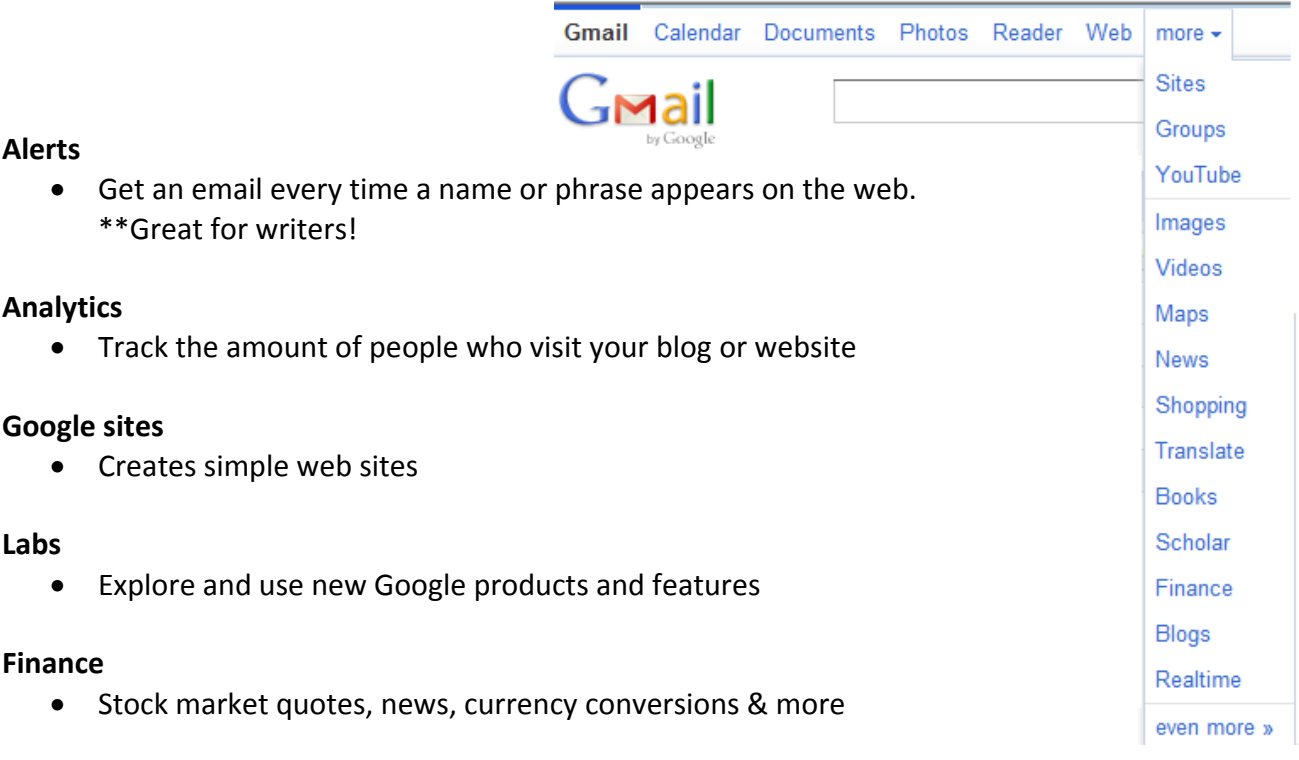

#### **News**

• Links to different journalistic coverage of key news topics clustered by topic or region

#### **Photos**

• Select the photo(s) to upload, name albums and adjust privacy settings. View and share your photos online using "Picasa" software.

### **Shopping**

• Search for products and see results from across the web. Sort the results by price and other criteria.

### **Translate**

• Translate text to and from dozens of languages from Urdu to Latvian

*Use these features through the "more" menu, or add them to your Google Dashboard.*